# Aula

I Børnehuset Ved Åen vil vi pr. 1.maj 2021 bruge Aula til den skriftlige kommunikation med jer forældre. Det er vigtigt, at I læser denne lille guideline og husker at få gjort de forskellige ting.

Du kan logge på Aula via www.aula.dk eller du kan downloade Aula appen til forældre og elever i App Store eller Google Play.

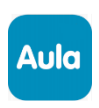

#### Kort video om Aula

Her kan I se en lille intro film om Aula, vist fra web løsningen.

# Aktivering af app'en med Nem ID

Første gang du logger på Aula app'en skal du benytte dit Nem ID. App'en vil guide dig igennem de forskellige indstillinger, der skal gøres.

### Log på [www.aula.dk](http://www.aula.dk/) via en browser

Du har også mulighed for at logge på via en browser – hertil skal du bruge dit Unilogin. Kender du ikke dit Unilogin – skal du klikke på *"Få mit eller mit barns brugernavn"* og følge de forskellige trin.

# Kontaktinformation, samtykker & tilladelser

Første gang du logger på Aula skal du tage stilling til nogle samtykker, samt udfylde tilladelser og informationer på dit barns kartotekskort, som er vigtige informationer for dit barns institution.

#### Notifikationer

Første gang du logger på Aula skal du vælge hvor du ønsker at få notifikationer henne – du kan vælge mellem din telefon eller mail. Når du er kommet ind på Aula kan du under *"min profil"* og dernæst *"notifikationsindstillinger"* vælge hvad du ønsker notifikationer om.

# Profilbillede af dit barn

I Aula er det kun jer forældre, der kan oprette profilbilleder af jeres barn, så det kan fremgå på vores komme/gå skærm med billede. Det er vigtigt, at billedet er et klart og tydeligt billede af dit barn.

I uploader et billede når I er logget ind på Aula under *"Min Profil"*. Herefter vælger I *"Kontaktinformationer"* – vælger jeres barn – og under barnets initialer er der en lille blyant, som I trykke på for at uploade et profilbillede.

# Overbliksside med alle informationer

På overbliksiden, som er det første du kommer ind på når du logger på Aula kan du se kalenderinvitation, opslag og andet, som er delt med grupper du som forælder er medlem af. Det betyder, at du kun ser indhold, som er relevant for dig som forælder i forhold til dit barn.

#### Feriepasning

Forud for nogle af ferieperioderne sender vi en ferieanmodning ud, som I skal svare på inden for tidsfristen. Ferieanmodningerne vil være placeret i toppen af overblikssiden og være markeret med rødt. Tryk på den røde klokke for at åbne ferieanmodningen og udfylde den.

# Komme & gå

Du kan med fordel angive tiek ind og tiek ud tidspunkt samt hvem, der henter de forskellige dage på forhånd via din egen app – det letter din egen tjek ind om morgenen i institutionen.

Du angiver tiderne ved at trykke på de tre prikker **…** i nederste højre hjørne på app'en og vælger *"komme&Gå"* på web klikker du i menuen til højre. Herefter vælger du fanen *"Tider"* og udfylder de forskellige felter.

# Syg og fri

Under de tre prikker **…** i nederste højre hjørne på app'en finder du *"komme/gå"* - på web klikker du i menuen til højre. Her kan du under fanen *"fravær"* vælge *"Meld syg"* eller *"Meld ferie/fri".* Det hjælper personalet meget i hverdagen at de kan se om barnet kommer eller holder fri/er syg.

#### Mit Kolding

I skal fortsat bruge MitKolding til at melde dit barn ind og ud af de forskellige pasningstilbud.

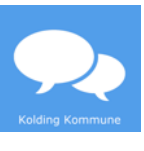

### Hjælp til Aula

Se vejledninger på flere sprog på aulainfo.dk eller kontakt medarbejderne i dit barns dagtilbud.

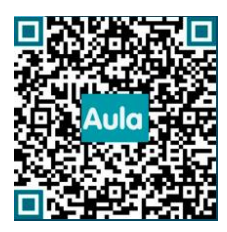